## **Section 1**

## **Getting Started with GoTalk NOW**

Use **GoTalk NOW®** to create Communication Books with interactive message buttons. Or use an image to create a scene page with screen hotspots that play messages. Use keyboard pages for typing messages with built-in word prediction and text-to-speech message playing.

The **Help** button on the Home screen provides user guide information and video tutorials. The best way to learn about **GoTalk NOW** is to start creating your own Communication Pages. Use the **QUICK START** instructions below to learn the basics.

**1.** Tap **Page Editor Page Editor** on the Home screen.

of the Default Book will open.

If no books have been created yet, the first page

**1.1 QUICK START**

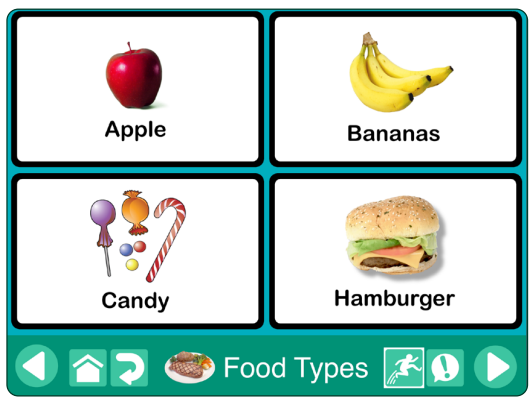

Fig. 1-1 A GoTalk **Communication Page** with four **Message Locations.** A tap on a Message Location can play audio or video, navigate to a new page, or open a web page.

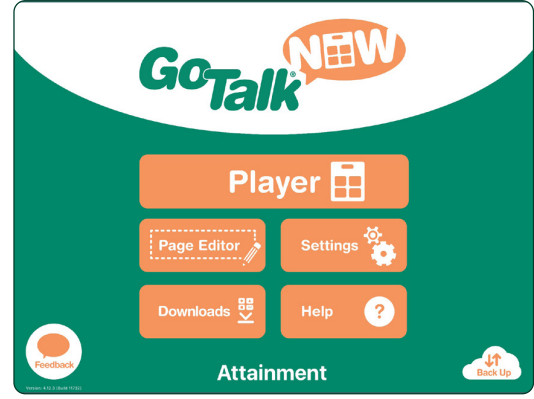

Fig. 1-2 The selected book title appears at the bottom of the **Home**  screen. **GoTalk NOW LITE** and **GoTalk Start** do not show a title, as they are limited to a single book.

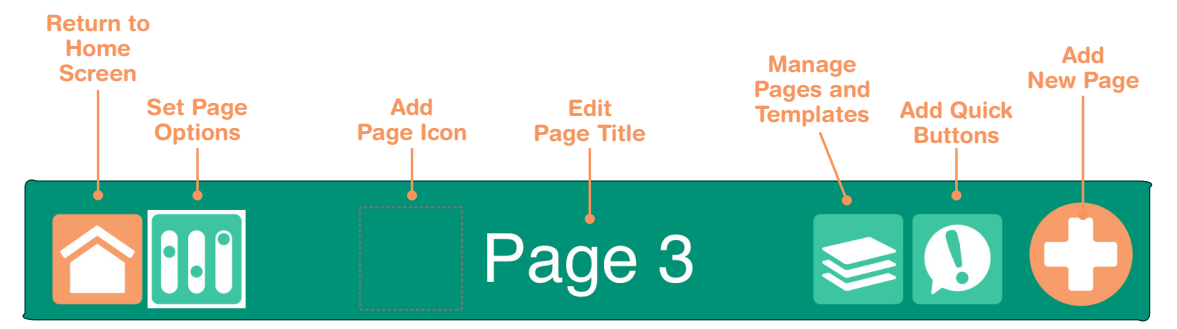

Fig. 1-3 Use the **Page Editor** to add **Message Locations** to the page. A page can be divided into 1, 2, 4, 9, 16, 25, or 36 Message Location buttons. Each button can have a different appearance and action. A Message Location area on the page can be left blank.

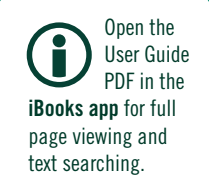

**To exit the Page Editor,** tap the Home button or use a three-finger swipe up on the iPad screen.

To restrict access to the Page Editor, add a passcode for leaving the Player (see app settings, page 35).

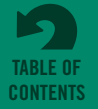

- **2.** Tap the **Page Options the** tool bar icon. Use the Buttons setting to adjust the number of Message Locations on the page. Use the **Background** setting to choose a background color for the page. The Enabled switch must be turned on for the page to be included in the book.
- **3.** Tap on one of the Message Location buttons. "Button Text" will appear on the selected button as default text for that Message Location. Editing tools will appear on the screen for replacing the text, changing the button appearance, and adding actions.

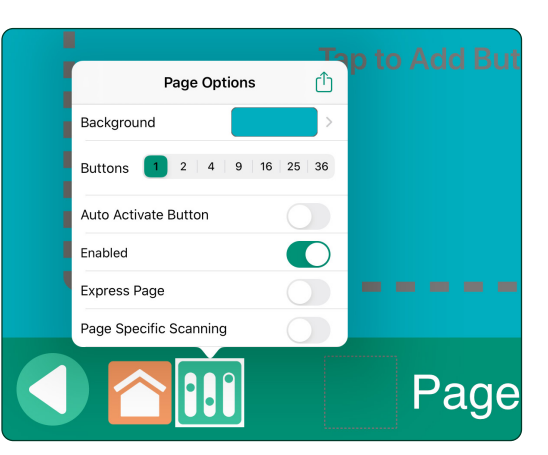

Fig. 1-4 The **Page Options** tab provides settings for the page background color and the number of Message Locations on the page. **Enabled** must be set to "on" for the page to be viewed in the Player. See page 14 to learn about **Scanning Auditory Cues.** See page 19 to learn about the **Express Page** feature.

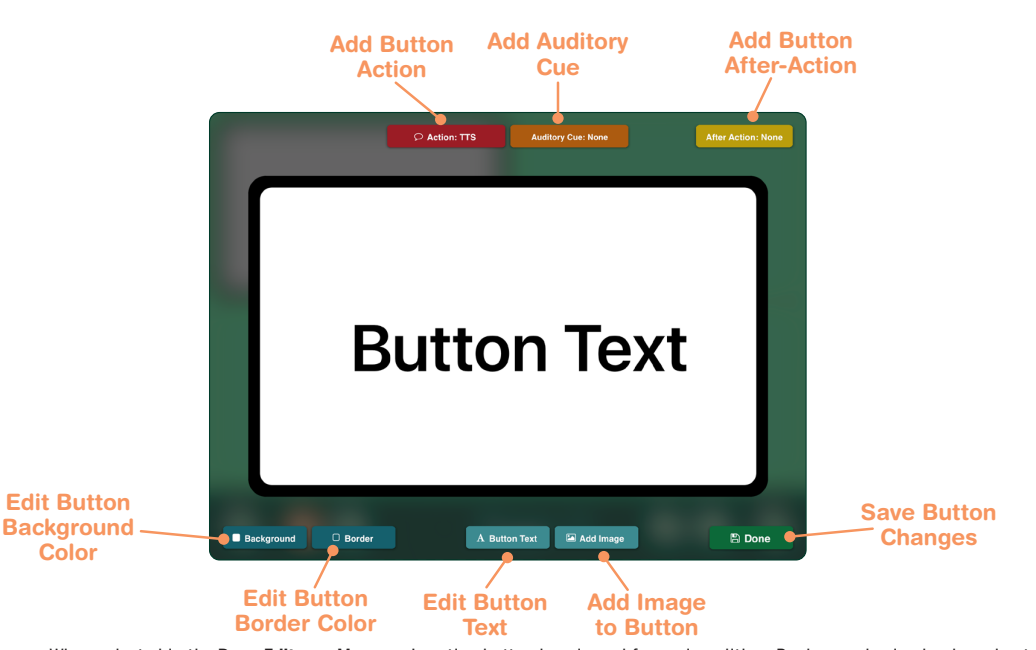

Fig. 1-5 When selected in the **Page Editor**, a Message Location button is enlarged for easier editing. Background color, border color, text content, and images can be adjusted. A Message Location must have an **Action** assigned to it (Text-to-Speech to play the button text is the default action).

**4.** With the Message Location selected, use the **Background** and **Border** tools to select colors for the Message Location. Use the **Button Text**  settings to edit the text label or change the text size, font style, and text color. A drop shadow effect can also be added to the text.

**Button Text Ex** Button Text > Text Size Font SFUI-Semibolo Color Drop Shadow Add Image A Button Text

Fig. 1-6 The **Button Text** tab provides settings for making changes to the text label of a Message Location.

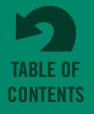

## **Section 1 Getting Started with GoTalk NOW**

To use symbols and illustrations from the **GoTalk Image Library**, go to the **GoTalk NOW Store** from the Home screen. The image library is free for GoTalk NOW users.

See page 14 to learn how to add an **Auditory Cue** to a Message Location. See page 14 to learn how to add an **After Action** to a Message Location.

**5.** With the Message Location selected, use the **Add Image** tool to add a picture to the Message Location. More than one image can be added. Use a finger-drag to position the image. Resize an image by pinching and stretching.

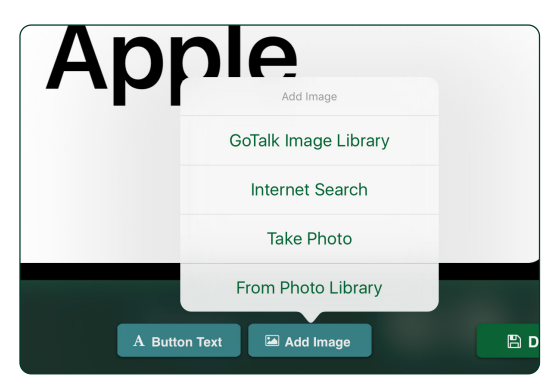

Fig. 1-7 The **Add Image** tab has settings for adding one or more pictures to a Message Location.

## **6.** With the Message Location selected, tap the red

**Action** button to assign an action. **Text-to-Speech (TTS)** is the default action and will read the text aloud. **Recorded Audio** lets you use the iPad microphone to record a message. Other available actions include **Jump To Page** (go to a different Communication Page), **Media Player**  (play audio from the iPad song list), **URL** (open a web page), **Hue Light Control**, or **Video**.

- **7.** Press the **Done** button to save the completed Message Location to the page.
- **8.** Tap the **Page Title** at the bottom of the Page Editor screen to edit the page title or add an image next to the page title. Tap **Set Font** to make text changes, and tap **Icon** button to add an icon image. The **Auditory Cue** feature for pages is explained on page 14. Tap **Done** when finished editing the Page Title.
- **9.** To add a new blank page, tap **c a** and select **Add Blank Button Page** from the New Page menu. If your book has multiple pages, you will find the "+" button on the last page of the book.
- **10.** Tap the **Quick Buttons button to add up to four Message Locations that will be** available throughout the book. Tap anywhere on the page to close the Quick Buttons tab. More information on Quick Buttons can be found on page 15.
- **11.** Return to the Home screen and tap **Player** to open your Communication Book. See page 4 for information about the **GoTalk NOW** Player.

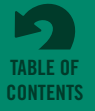